## **1) htt[ps://ww](http://www.onlinesbi.com/sbicollect/icollecthome.htm)w.[onlinesbi.com/sbicollect/icollecthome.htm](http://www.onlinesbi.com/sbicollect/icollecthome.htm)**

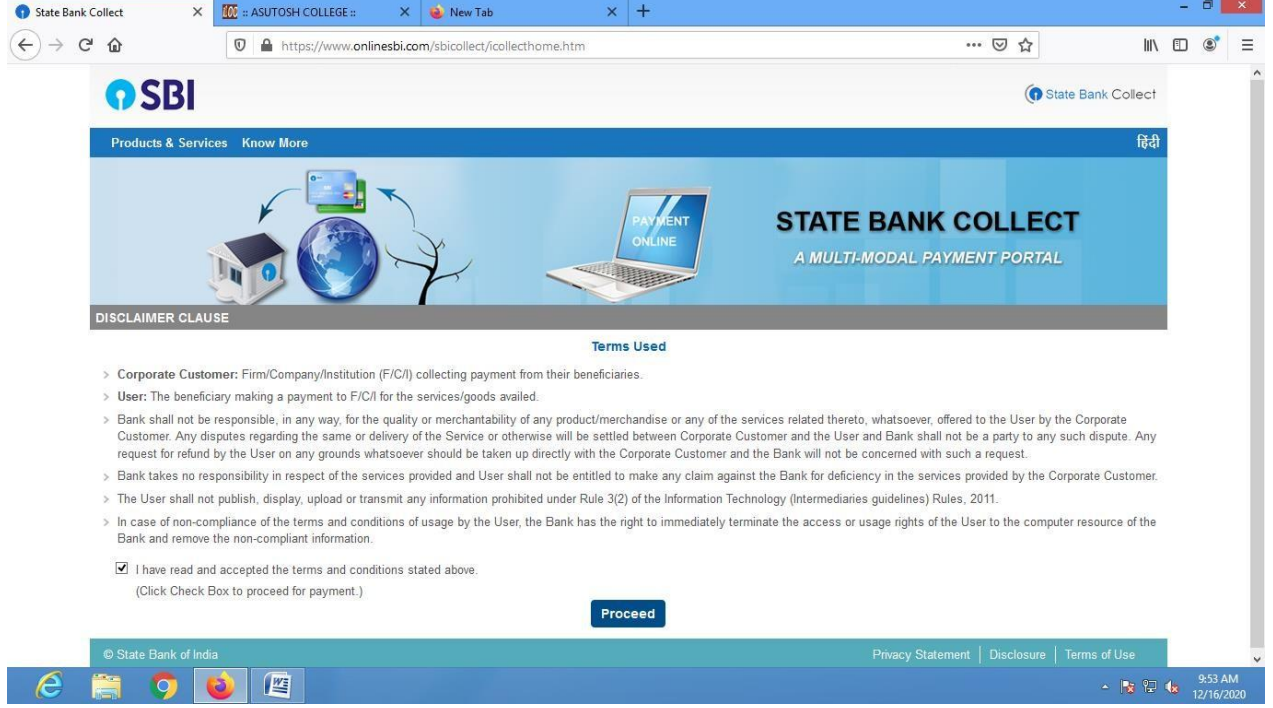

- **2) click " terms and condition " and then click proceed .**
- **3) Now open a new page . now select state - West Bengal and**

## **select Type - Educational Institute**

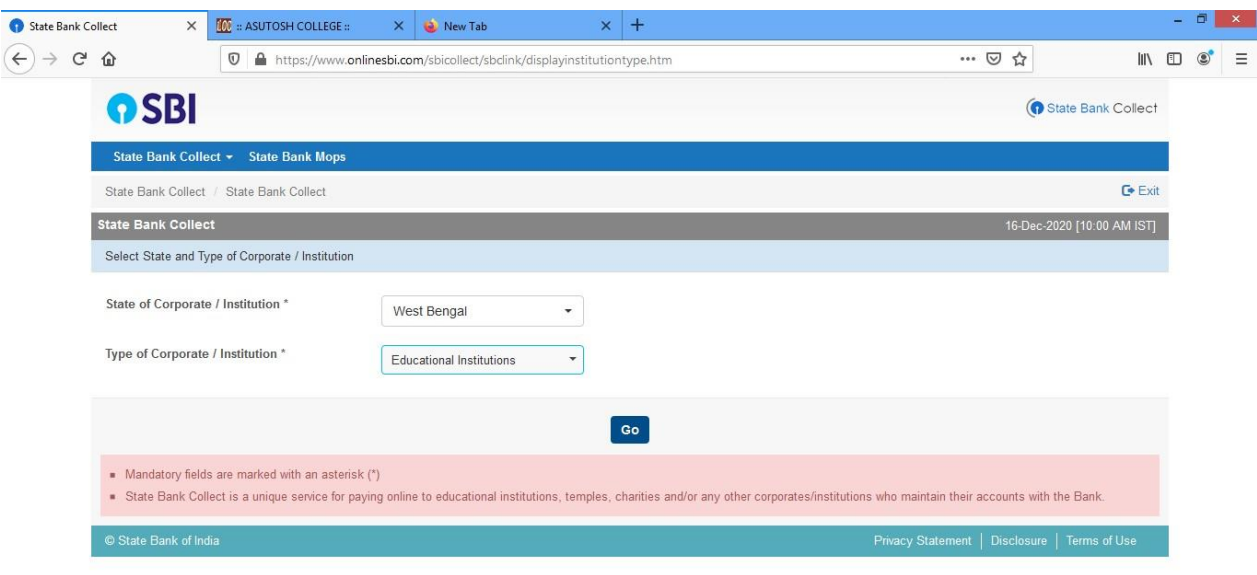

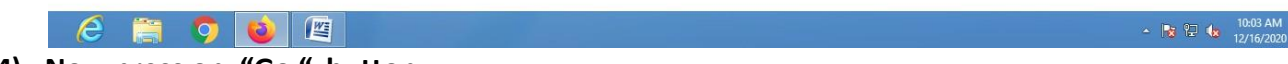

**4) Now press on "Go " button**

**5) Now select " Education Institute Name" - South Calcutta Law College**

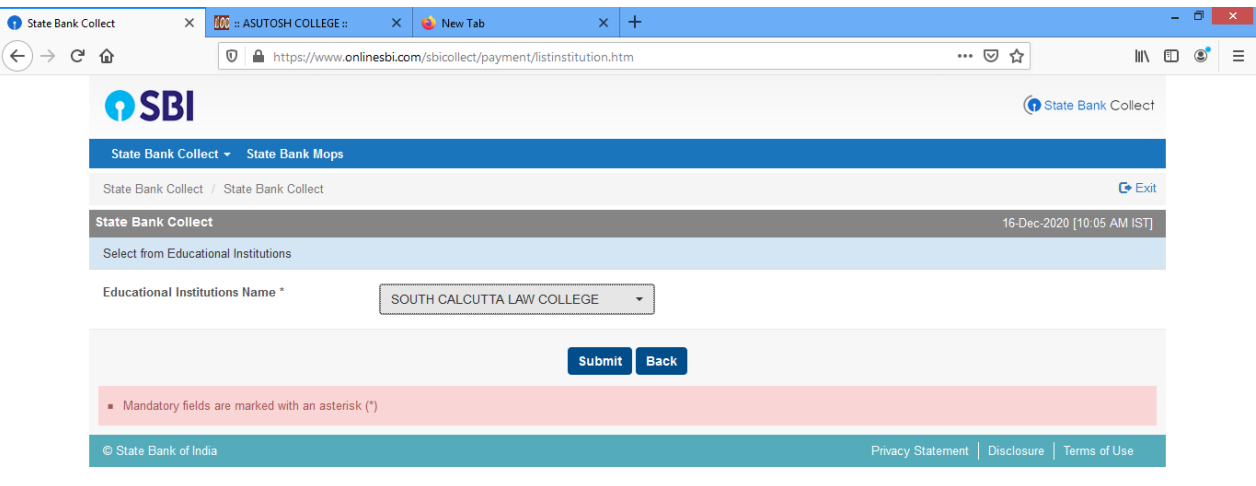

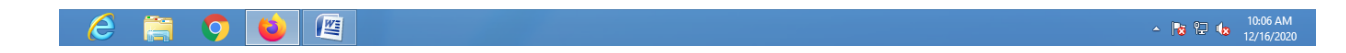

**And press "submit" button .**

- **6) Now " Select Payment Category " - New Admission Fee for B.A.LL.B. Gen 2021 – 22**
- **7) Now fill up your details**

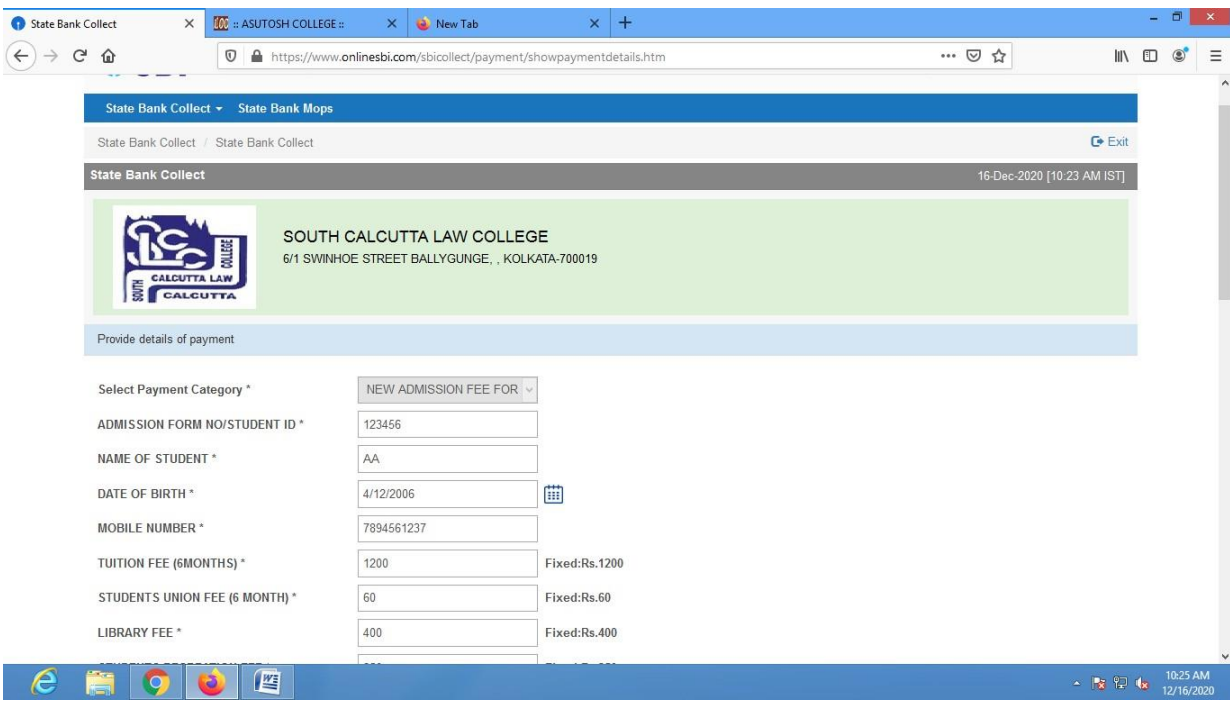

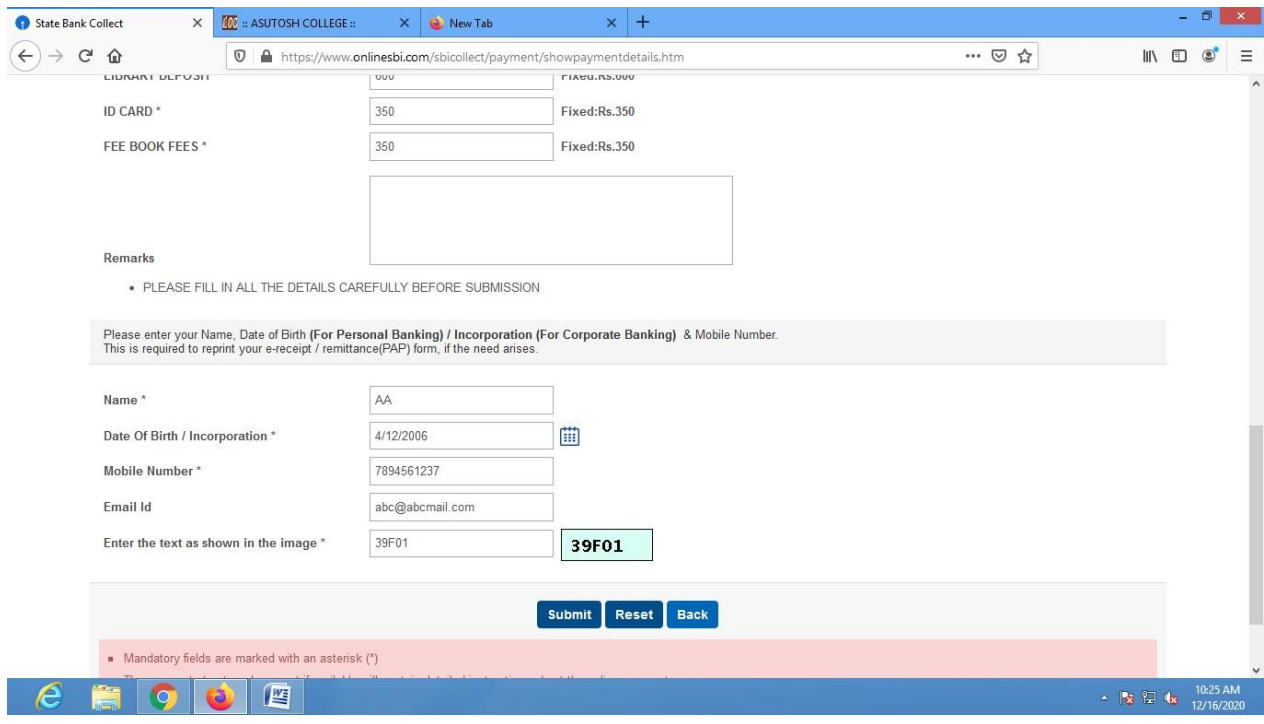

## **And press submit**

## **8) Now press Confirm button**

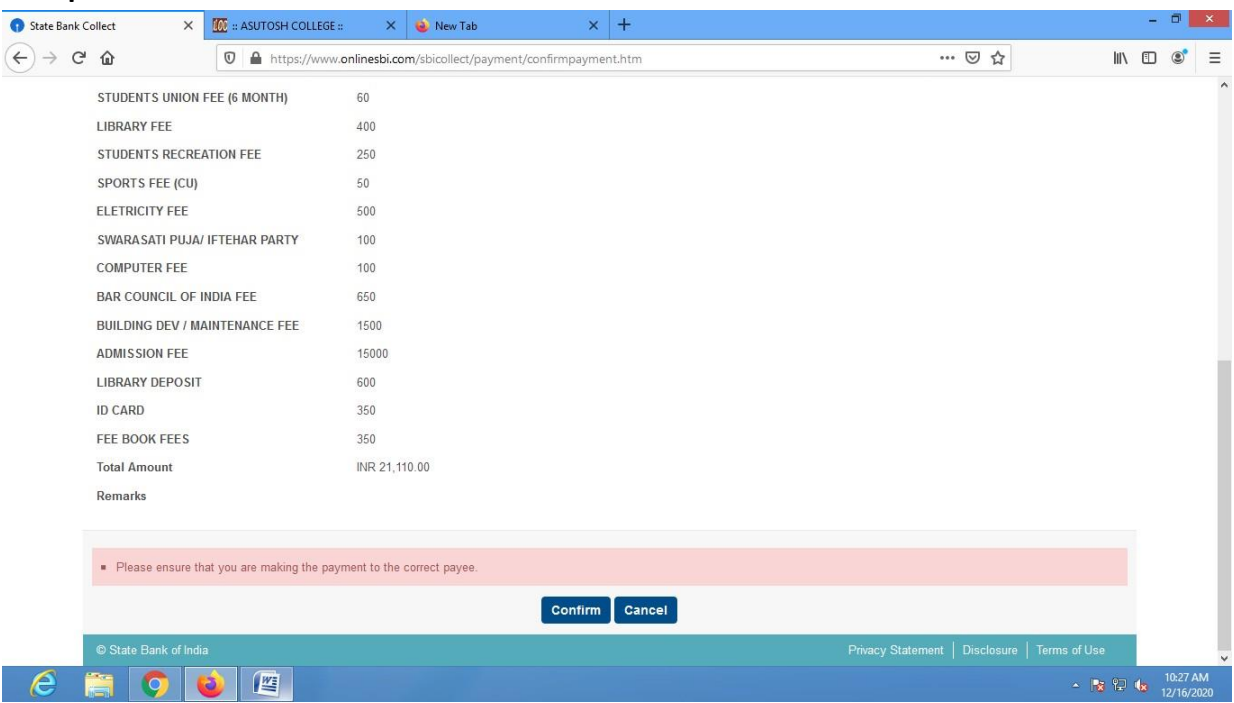

**9) Now you can pay your application fees in any of the following payment mode and collect the payment receipt .**

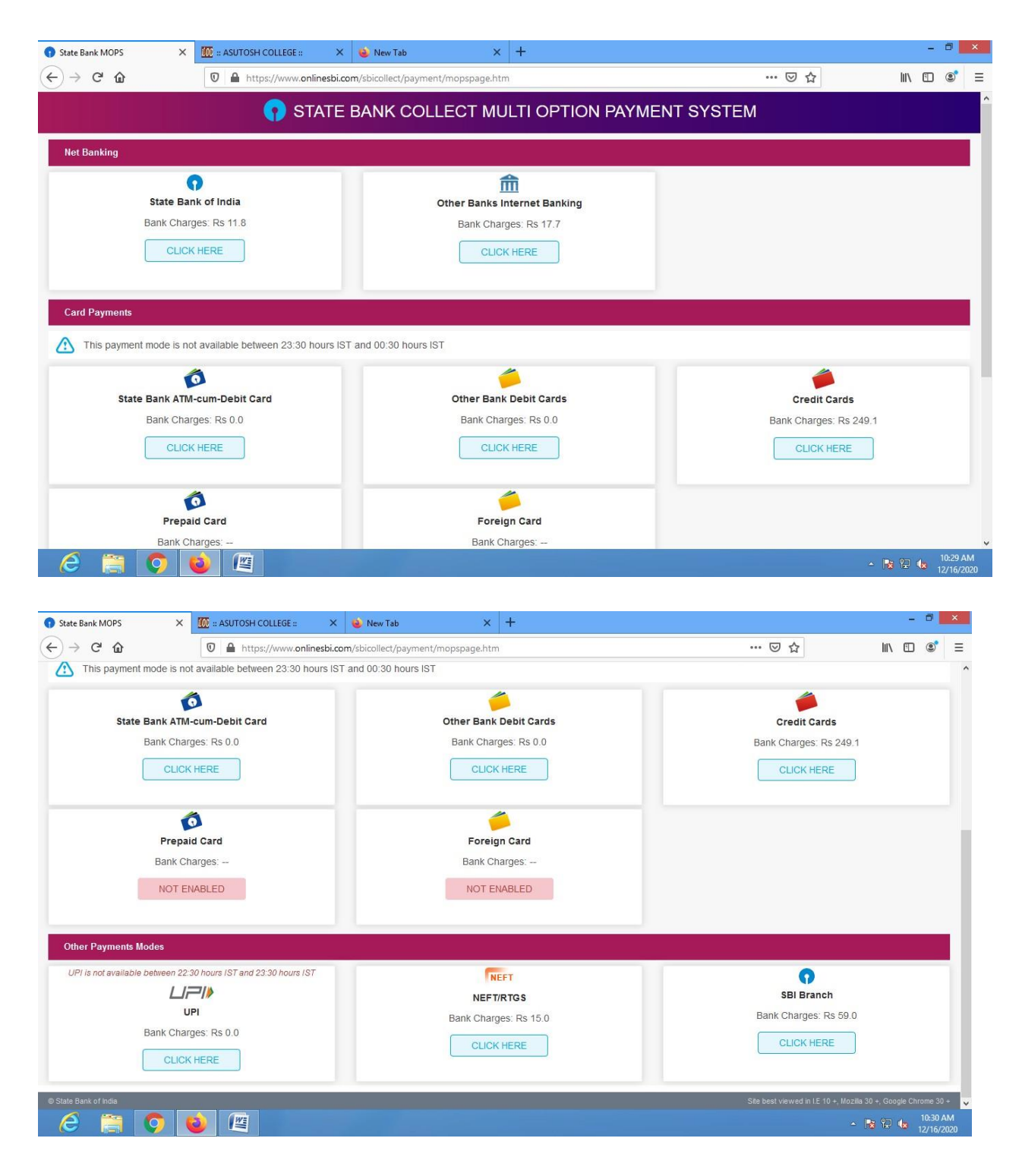